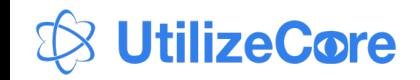

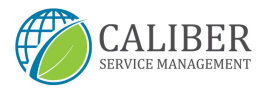

# SERVICE PROVIDER WORK ORDER TRAINING

UtilizeCore

*July 2021 2022*

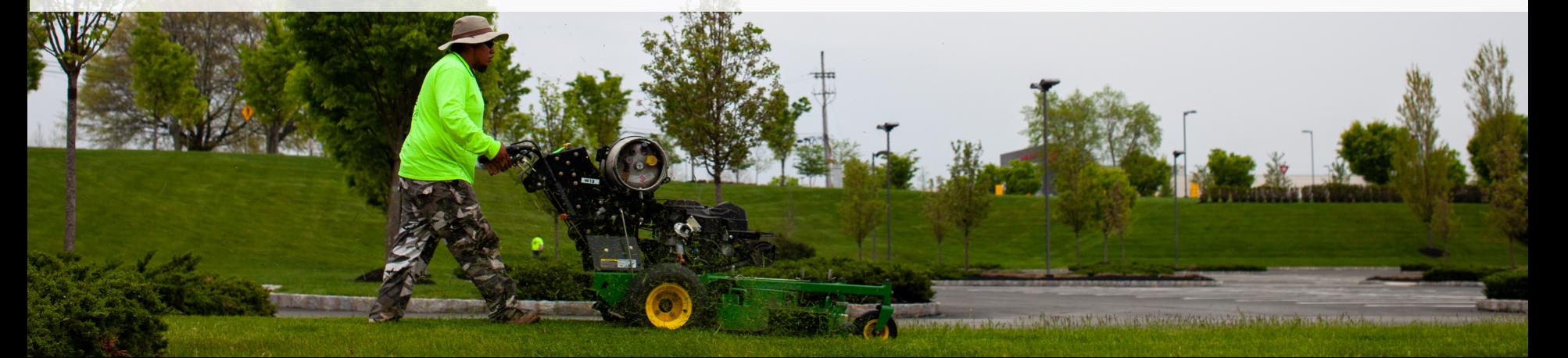

### OPENING A WORK ORDER & CHECKING IN

- 1. Open the UtilizeCore app and go to Work Orders. You will see 1 Trip To Do to your primary location address.
- 2. Click the green "Check In" button
- 3. Confirm the location is correct and click the green "Confirm Check In" button
- 4. The Work Order will open and you will see two actions to complete under Service Actions, **Equipment Photos**  and **Weather Conditions**.
- 5. You will also see **Training Service Task** under Service Tasks.
- 6. Click on **Equipment Photos** under Service Actions.

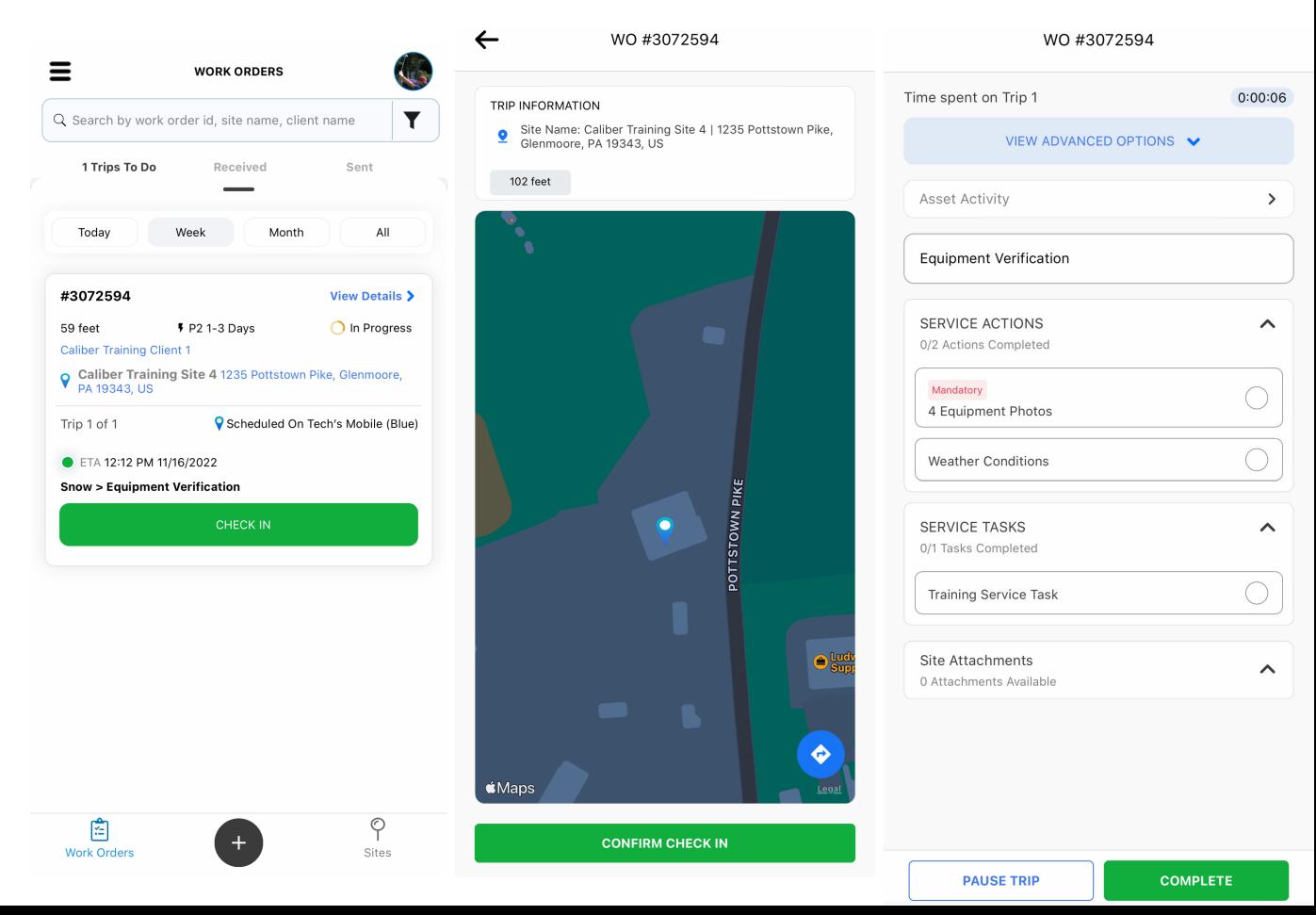

#### COMPLETING SERVICE ACTIONS

- 7. On the Equipment photos screen, hit the Camera + button and take pictures of all of your snow equipment. The minimum required is 4, but you can take more.
- 8. Once the equipment photos are uploaded, hit "Finish Service Action", then from the Work Order screen hit **Weather Conditions**.
- 9. Enter the current weather conditions for your site and hit "Finish Service Action".

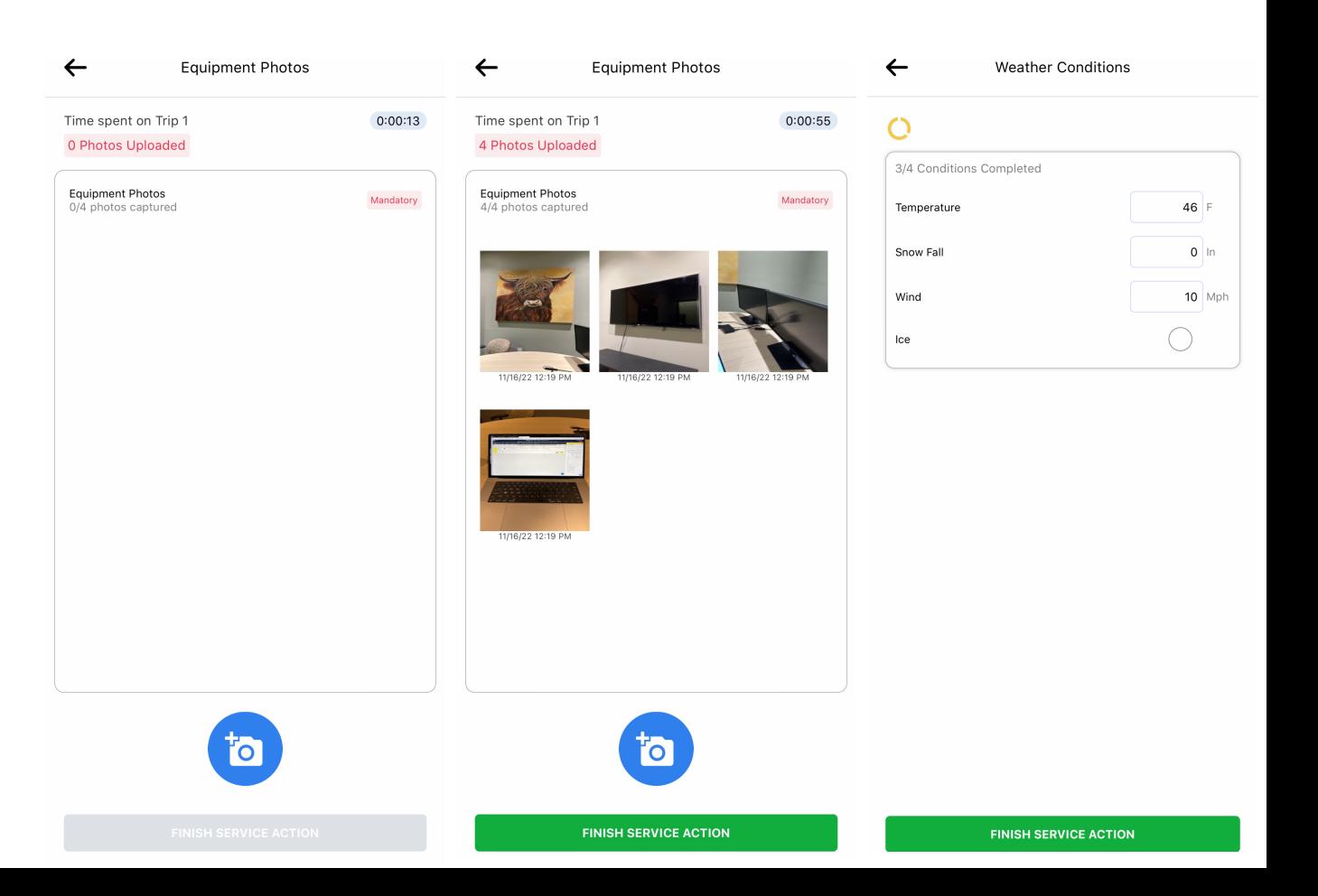

### COMPLETING WORK ORDER & CHECKING OUT

- 10. Once all the **Service Actions** are completed (and have green check marks) check off **Training Service Task**  under **Service Tasks.**
- 11. Hit the green "Complete" button.
- 12. Review the Service Overview screen that pops up and hit "Check Out" to complete the Trip and the Work Order.
- 13. We will automatically be notified that the work is complete. Thank you!

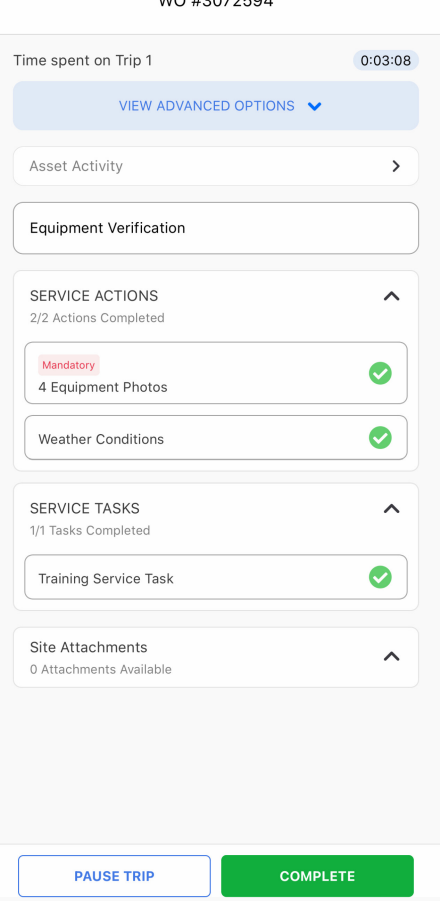

 $MO$   $H2072E04$ 

## WO #3072594 Time spent on Trip 1  $0:03:16$  $\times$ Service Overview **Equipment Verification** SERVICE ACTIONS 2/2 Actions Completed 4 Equipment Photos Mandatory **Weather Conditions SERVICE TASKS** 1/1 Tasks Completed **Training Service Task**

**MUST RETURN** 

**CHECK OUT**